# emsCharts Mobile & Deep Freeze

#### **Issue**

Deep Freeze is software used by some agencies to prevent the crew or other computer users from modifying the hard drive to the point where items would be corrupt. From the wiki page: *[Deep Freeze] allows system administrators to protect the core operating system and configuration files on a workstation or server by restoring a computer back to its original configuration each time the computer restarts.* More information on Deep Freeze and be found here: http://en.wikipedia.org/wiki/Deep Freeze (software)

The issue arises when Deep Freeze prevents other software from writing to directories locked down by the Deep Freeze software – or overwriting custom data when the computer restarts thereby causing a loss of data.

#### **emsCharts Mobile Path Configuration**

emsCharts Mobile (base software) only writes to two locations during install by default – the registry and the C:\Program Files\emsCharts Mobile (Win7). The installer can change that default path to get around any Deep Freeze restrictions.

## **emsCharts Mobile EKG Configurations**

The Mobile EKG add-on utilizes different EKG vendor's software packages to connect to the EKG devices. The configuration for those devices largely depends on these third-party software utilities. As such, often we cannot automatically control the installation parameters and manual (user) action needs to be performed. We will attempt to outline some suggested configuration changes in order to get Deep Freeze to work with your EKG device.

### **Physio-Control CODE-STAT / LIFENET Software**

The LIFENET Administrative Tools are located under the start button as seen in Figure 1.

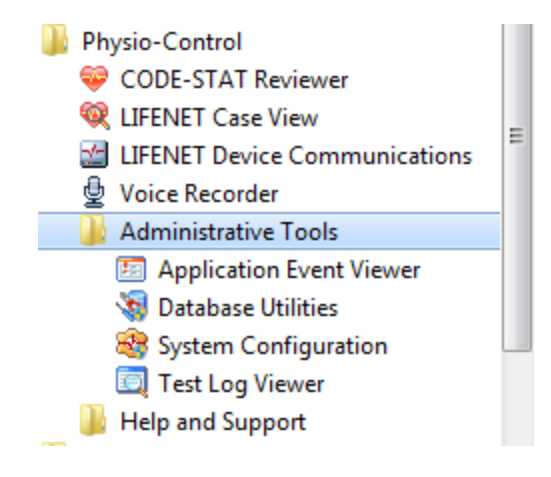

**Figure 1 - LIFENET Administrative Tools**

There are two primary tools to use – LIFENET Database Utilities and LIFENET System Configuration.

Loading LIEFNET Database Utilities, you cannot edit the existing "Demo (Default)" database, but you can make a new database, named the name but pointing to a different path of your own choosing. (See Figure 2)

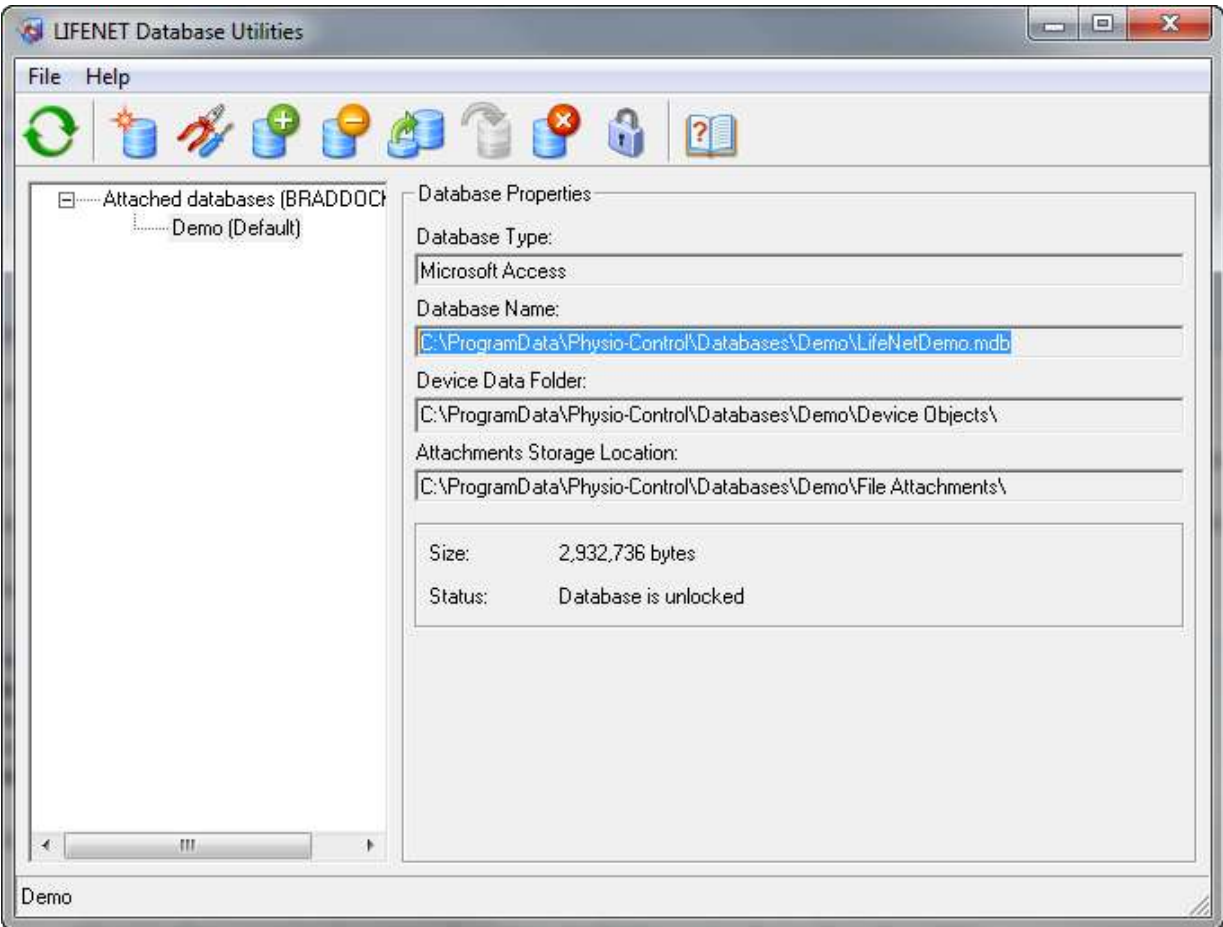

**Figure 2 - LIfeNet Database Utilities**

In the LIFENET System Configuration utility, you can click on the "Device Data Reception" tab to modify the path the received data is stored in. The "Device Data Destinations" tab should already be updated based on the changes you made in the previous step. Lastly, the "Test Log Processing" tab allows you to specify the archiving folder. Please see Figures 3 & 4 for the paths for the Configuration Utility.

All of these paths should point to an area not controlled by Deep Freeze to avoid any problems that Deep Freeze can cause.

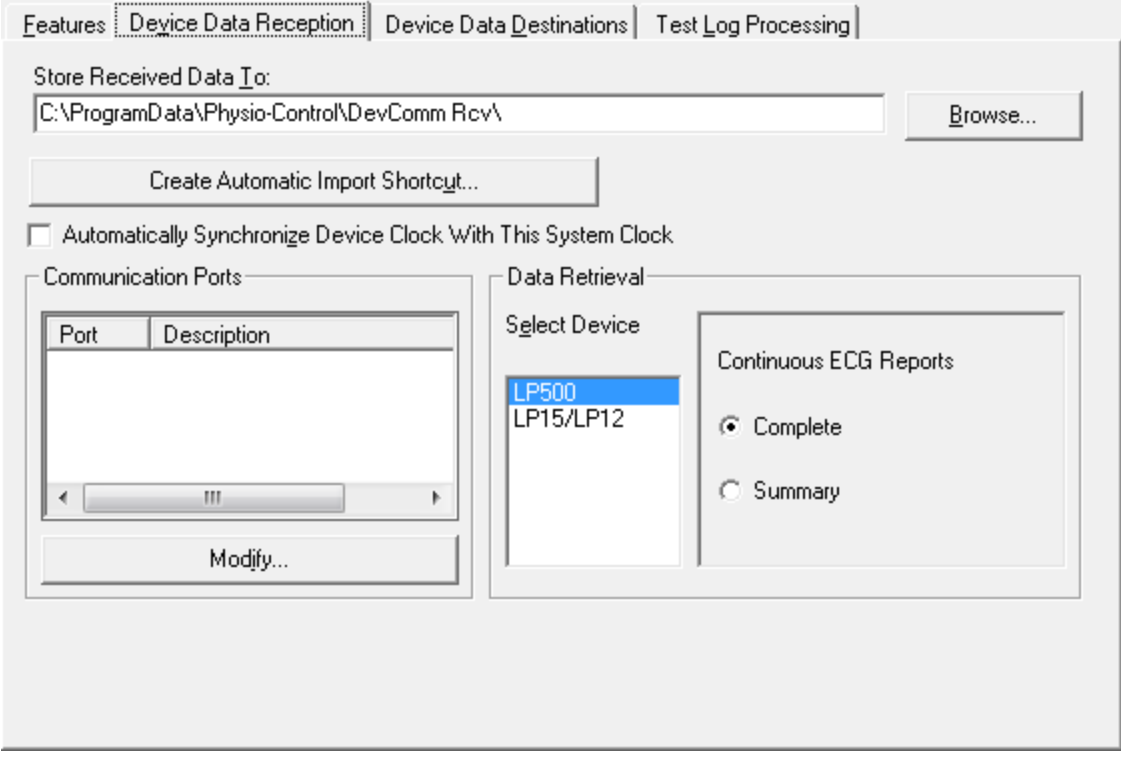

**Figure 3**

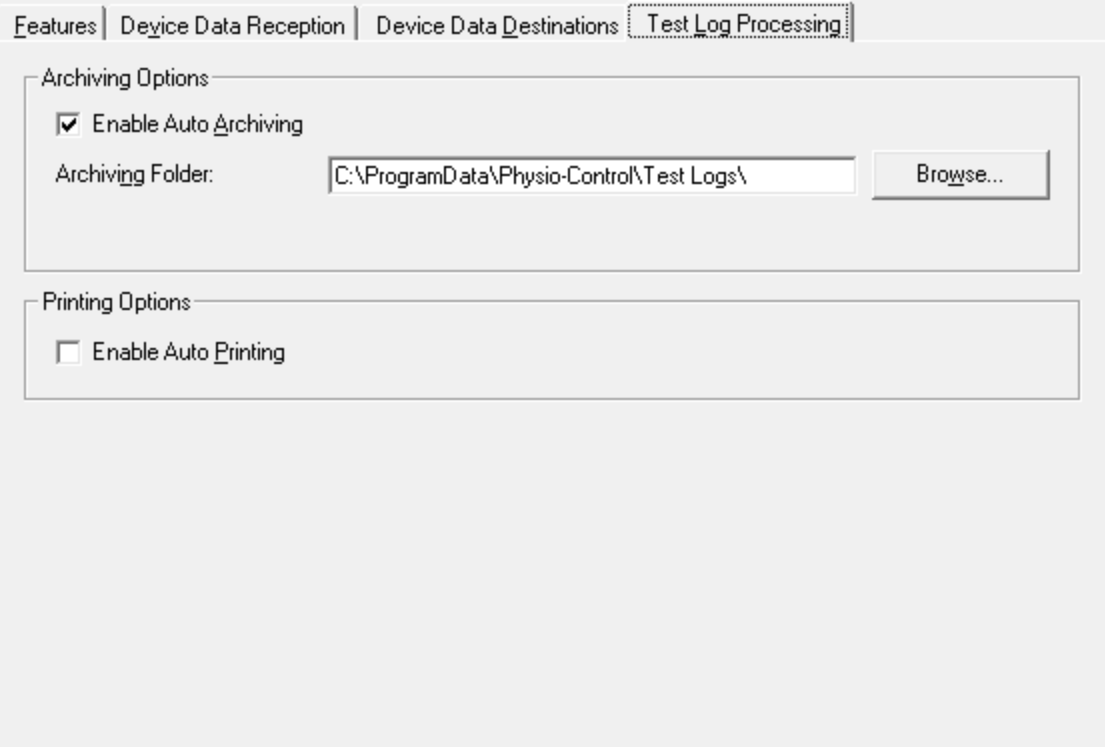

**Figure 4**